# **TF-BFE5A11D Panoramic Fisheye IP Camera Quick Setup Guide**

The Quick Guide is for quick installing and connecting the Turing TF-BFE5A11D Panoramic Fisheye IP Camera . For more details, please refer to the User's Manual of the camera.

#### **Installation Notices**

- This camera must be installed by qualified personnel and the installation should conform to all local codes.
- Do not replace batteries of the camera. Risk of explosion may occur if the battery is replaced by an incorrect type.
- To use an external power supply, please contact the camera manufacturer to confirm that the power supply complies with the LPS requirements and shares the same power specifications with the camera.

### **Camera's Connectors (Indoor Only)**

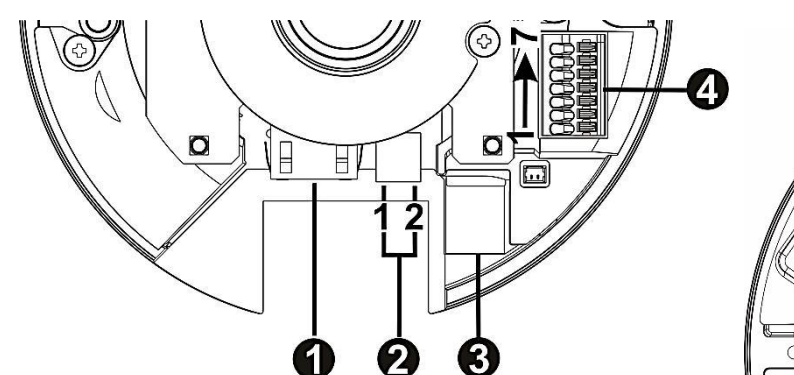

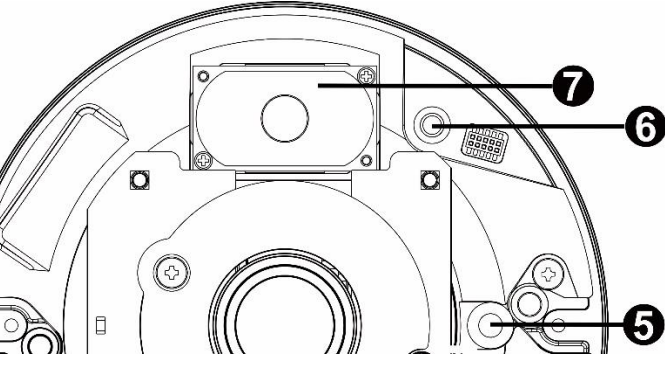

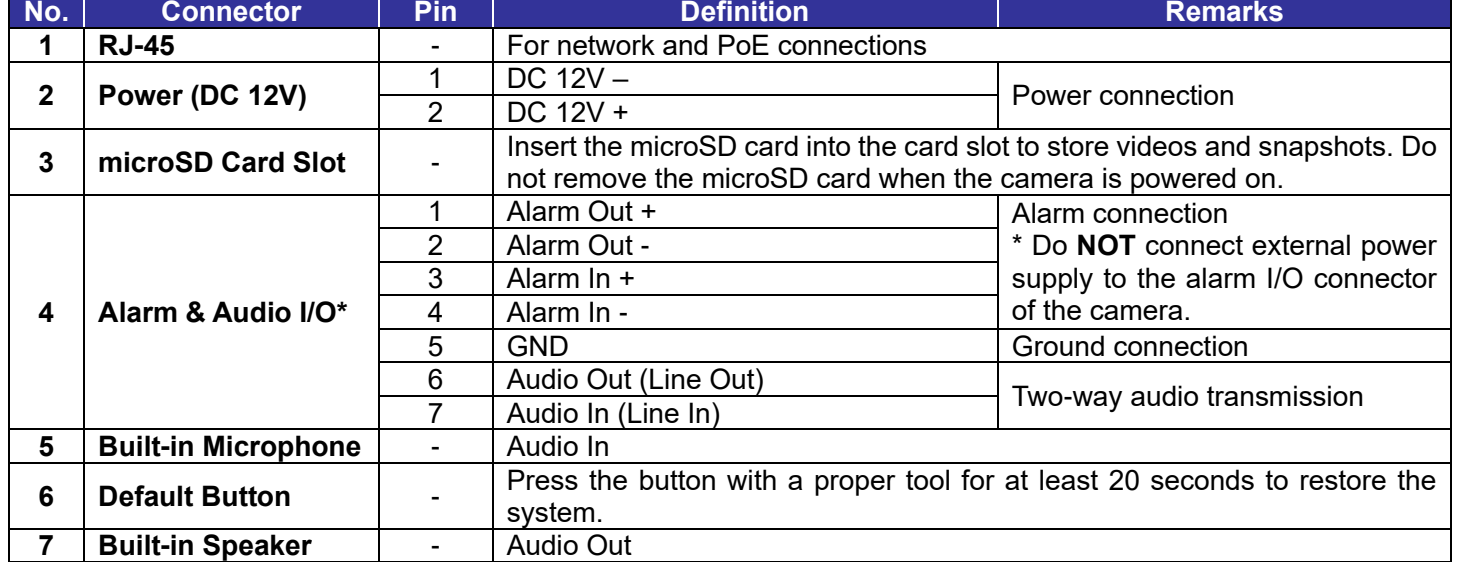

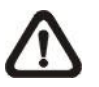

**NOTE:** To avoid audio quality degradation, do **NOT** connect built-in microphone and external audio-input device (via Line-in) at the same time. So does the audio-output connection.

**NOTE:** It is not recommended to record with the microSD card for 24/7 continuously, as it may not be able to support long term continuous data read/write. Please contact the manufacturer of the microSD card for information regarding the reliability and the life expectancy.

#### **Camera Cabling**

Please follow the instructions below for cable connections.

#### **Power Connection**

Please use a DC 12V power adaptor and plug it to the camera and the power outlet. Alternatively, users can use an Ethernet cable and connect it to the RJ-45 connector of the camera and a Power Sourcing Equipment (PSE) switch.

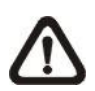

**NOTE:** If the device is powered over Ethernet, make sure the PSE is connected to the network.

#### **Ethernet Cable Connection**

Connect one end of the Ethernet cable to the RJ-45 connector of the camera, and plug the other end of the cable to the network switch or PC.

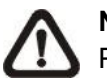

**NOTE:** In some cases, Ethernet crossover cable might be needed when connecting the camera directly to the PC.

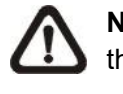

**NOTE:** Check the status of the link indicator and activity indicator LEDs. If the LEDs are unlit, please check the LAN connection.

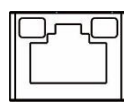

Green Link Light indicates good network connection. Orange Activity Light flashes for network activity indication.

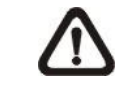

**NOTE:** The ITE is to be connected only to PoE networks without routing to the outside plant or equivalent description.

## **Function Cable (Outdoor Only)**

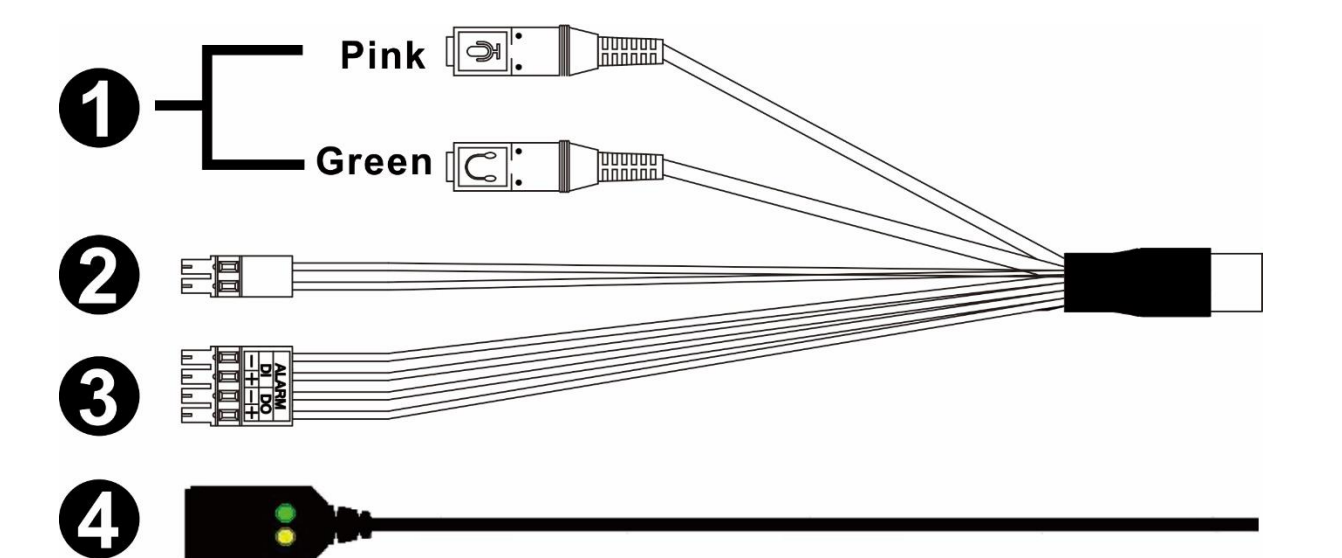

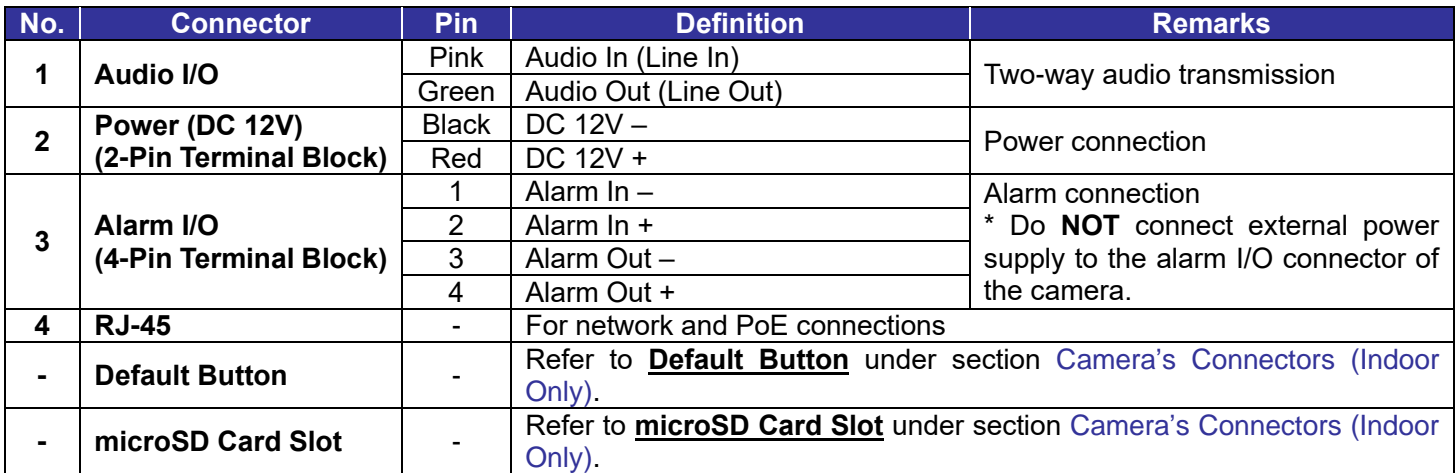

#### **Before Login to the Camera**

A client program will be automatically installed to the PC when connecting to the camera. Before logging in to the camera, ensure downloading the ActiveX control is allowed by either changing the ActiveX controls and plug-ins or setting Internet's security level to default.

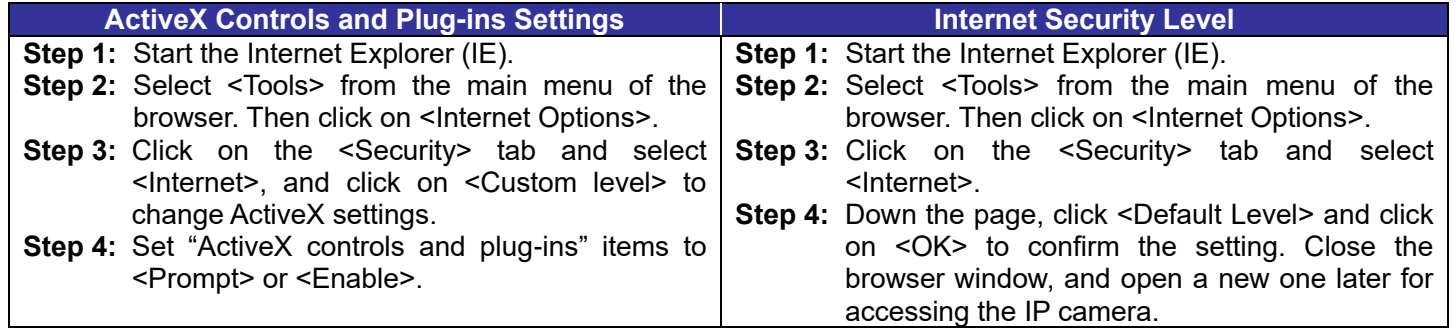

#### **Camera Login**

The default IP address of the camera is: **192.168.1.250**. Therefore, to access the camera for the first time, please set the IP address of the **PC** as: 192.168.1.XXX; for example:

- To modify camera IP address, go to the camera web interface's System  $\rightarrow$  Network  $\rightarrow$  Basic pages
- Modify the IP address accordingly so it is accessible to the NVR.

**IP Address: 192.168.1.100 Subnet Mask: 255.255.255.0**

The Turing **Smart Utility** can be used to locate the camera if the PC is on the same LAN. Download the Smart Utility from the turing.ai website. While searching, ensure the "Other" checkbox is checked in the Utility.

#### **Login ID and Password**

- Type in corresponding camera IP address into the URL field on the web browser and hit "Enter".
- Enter the default username (**admin**) and password (**123456**) in the pop-up window. Note that username is case sensitive.

#### **Install the ActiveX Control**

- After connecting to the camera, the request for installing the ActiveX control will appear just below the URL bar.
- Right click on the information bar, and then click on <Install ActiveX Control…> to permit ActiveX control installation.
- In the pop-up security warning window, click on <lnstall> to start downloading the plugin on the PC.
- Click on <Finish> after plugin installation is complete.

#### **Network Setup**

#### **Connecting to Turing Vision**

- Complete setup of the Turing Smart Series NVR, bridge, and IP cameras by referring to the Turing Vision quick setup guide.
- Connect the TF-BFE5A11D to the Smart Series NVR by adding it manually using the camera's IP address and ONVIF protocol.
- Once the camera is added as a live channel on the NVR, add to Turing Vision with the web or mobile app.

#### **Panoramic Modes**

The default panoramic mode of the TF-BFE5A11D IP camera is the ceiling-mount 4PTZ mode. Other modes include panoramic, ePTZ, and overview (fisheye) modes. Note that at the time of this release, no Turing NVR or clients support software fisheye dewarp of this camera. Therefore, a front-end dewarp mode is highly recommended.

Turing Video TF-BFE5A11D Panoramic Fisheye IP Camera

Quick Setup Guide

Ver. 1.0